## *How to use* SR Connected

**"SR Connected"** is an Educational Wireless Network provided by the District for use with **BYOD** (Bring Your Own Device). This includes personal devices owned by Students, Teachers and Staff such as iPads, Laptops, Android Tablets, and more.

While **"SR Connected"** is a Wireless Network that doesn't require a password, it is still **filtered and monitored by iBoss**. A few steps are required to Log-In and be recognized by **iBoss**. First, choose **"SR Connected"** from the list of available wireless networks visible on your device. If you **do not** see **"SR Connected"** as a choice, it may not be available yet in your area.

Next, open the **Web Browser** on your device. (On iPads, use **Safari**. Most Android devices simply have an App called **Internet**.)

When the **Web Browser** opens, you will be prompted to accept the **Terms and Conditions** of using the Wireless Network. To use the Wireless Network, you must click **Accept and Continue** on this screen, as in the example on the right:

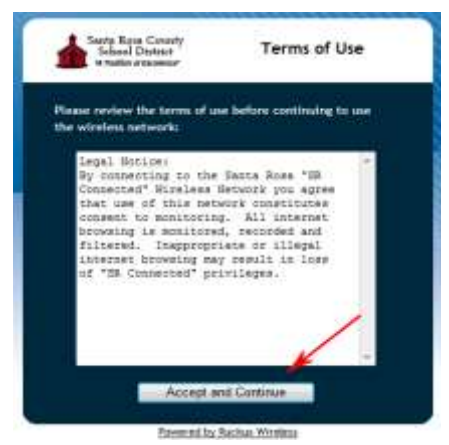

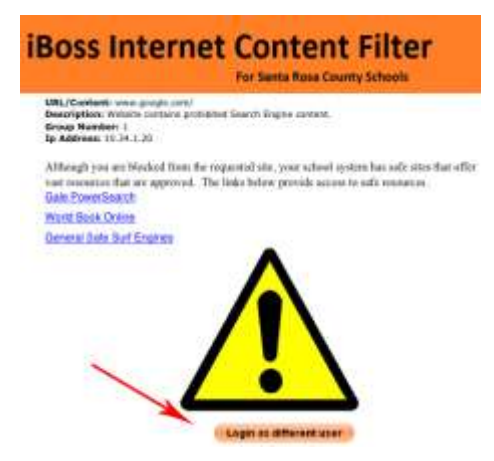

After choosing **Accept and Continue**, you will be redirected to the Santa Rosa County School District webpage. From here, employee Web Mail and all School District webpages are available. When you try to bring up a webpage from **outside** of the School District's network (such as www.google.com) you will be redirected to the **iBoss Content Filter** screen, like the example to the left. From here, click on the "**Login as Different User**" button, below the yellow exclamation point.

This brings up the **Internet Access Window**, where you can log in with your **Santa Rosa Domain Username and Password**. Student, Teacher and Staff accounts are all valid to log in to **iBoss**.

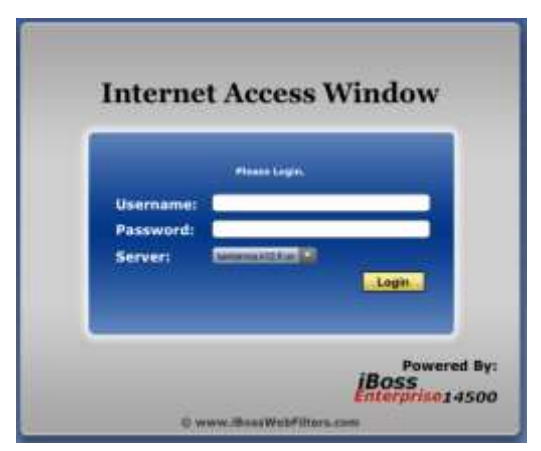

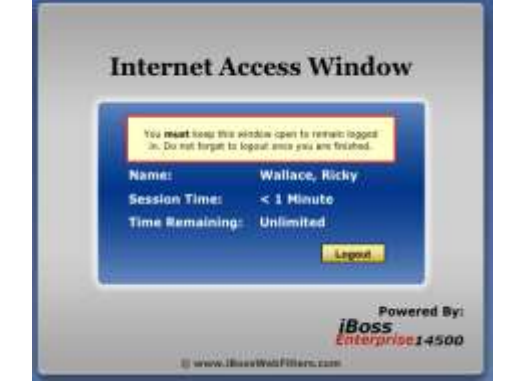

After logging in with your **Santa Rosa Domain Username and Password**, you will see the message that appears in the example on the right. Once you see this confirmation, you can open a new Web Browser window to browse the **Internet**, or use the Home button to access your **Apps**.

**If you need help getting a device connected or have questions, please contact the Technical Support Annex at 983-5079.**